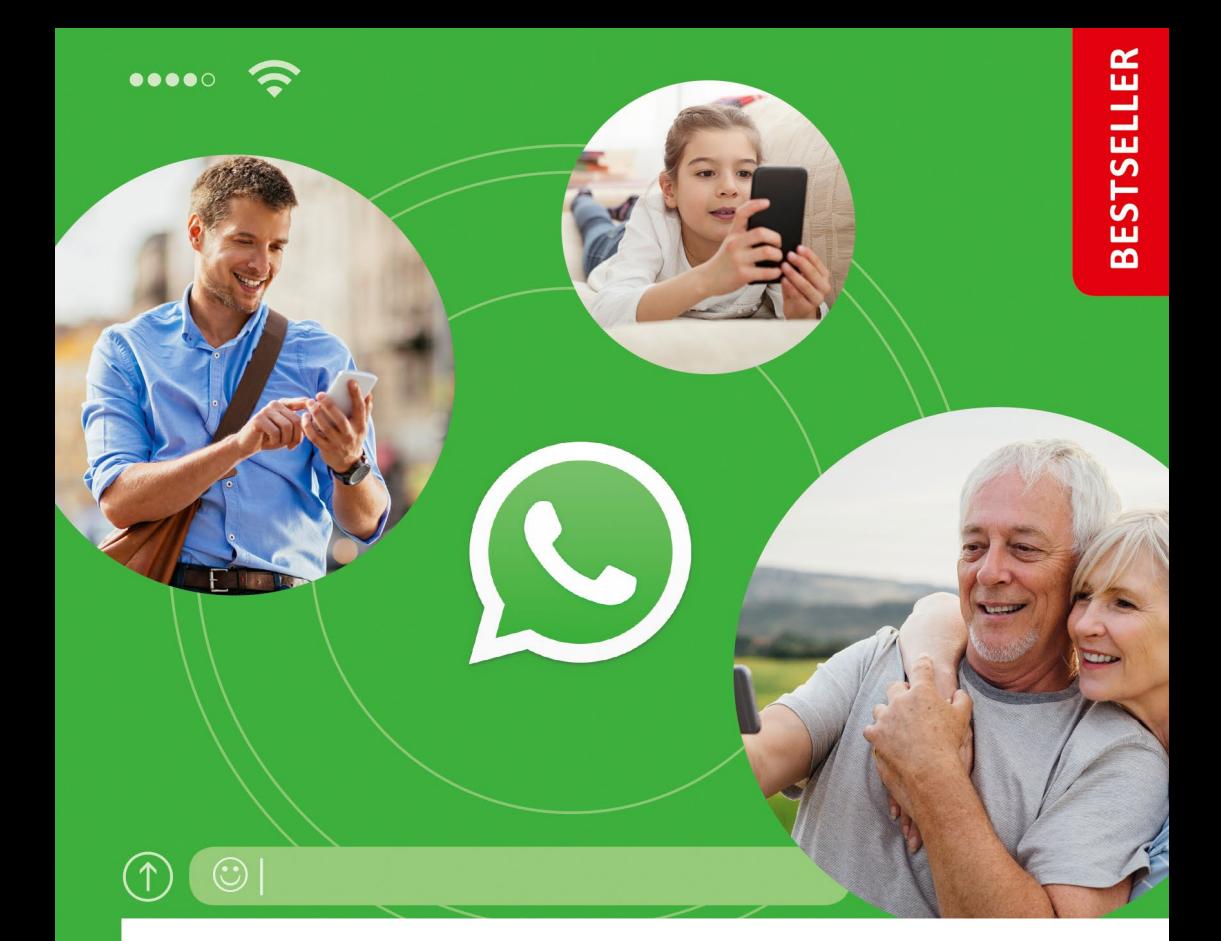

# WhatsApp Die verständliche Anleitung

- Schritt für Schritt installieren und einrichten п
- Nachrichten, Gruppen, Videotelefonate п
- Fotos und andere Daten sicher senden п

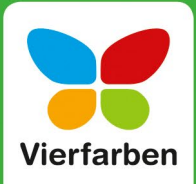

richten verschlüsselt wurden 6. Wenn Sie nicht gleich mit einer Antwort rechnen oder in der Zwischenzeit einem anderen Kontakt eine Nachricht schicken möchten, können Sie mit einem Tipp auf den Pfeil oben links 7 zur Chatübersicht zurückkehren. Dort erscheint die zuletzt versendete Nachricht zu Beginn der Übersicht. Im Abschnitt »Was tun, wenn eine Nachricht versehentlich verschickt wurde?« ab [Sei](#page--1-0)[te 129](#page--1-0) erfahren Sie, wie Sie eine gesendete Nachricht löschen können.

#### **Einzelne Worte deutlich kennzeichnen**

Sie möchten gerne ein Wort fett hervorheben, damit der Empfänger es auch ja nicht übersieht? Markieren Sie das Wort zunächst, indem Sie den Finger für zwei bis drei Sekunden darauf gedrückt halten. Sobald Sie den Finger vom Bildschirm heben, erscheint jeweils zu Beginn und am Ende des Wortes ein Marker. Wenn Sie noch mehr Text markieren möchten, verschieben Sie einfach die Marker, bis der gewünschte Text farbig hervorgehoben ist. Tippen Sie in der kleinen Symbolleiste oberhalb der Markierung auf $\frac{1}{2}$  und dann auf die gewünschte Formatierung, also etwa **Fett**. Gegenfalls müssen Sie in der Liste etwas vertikal

wischen, bis das Gewünschte angezeigt wird. Auf dem iPhone blenden Sie die Schaltflächen zum Formatieren des Textes nach Antippen von **Auswählen** über das Symbol **BIU** ein.

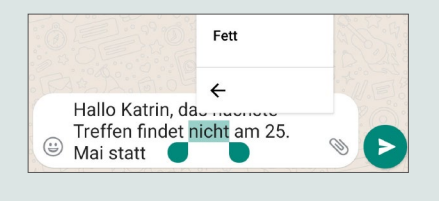

## Tipps zur Nutzung der Bildschirmtastatur

Nicht jeder ist von Beginn an mit der Bildschirmtastatur vertraut. Hinzu kommt, dass die Darstellung der Bildschirmtastaturen bei jedem Smartphone-Typ etwas anders aussieht. Deshalb möchte ich Ihnen im Folgenden ein paar kleine Tipps zur Texteingabe geben.

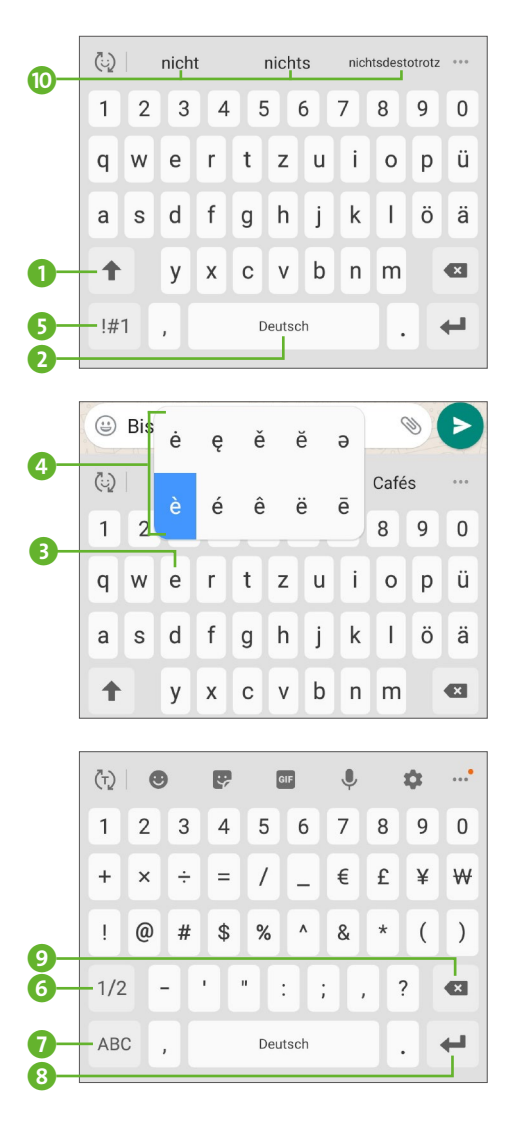

Den ersten Buchstaben fügt WhatsApp im Nachrichtentextfeld automatisch als Großbuchstaben ein, für den zweiten Buchstaben zeigt die Tastatur die Buchstaben als Kleinbuchstaben an. Mit einem Tipp auf das Symbol  $\bigcap$   $\bigcap$  für die Umschalttaste können Sie jeweils zwischen Groß- und Kleinschreibung wechseln. Halten Sie den Finger etwas länger auf der Umschalttaste gedrückt, werden alle weiteren Buchstaben, die Sie eingeben, großgeschrieben. Mit einem erneuten Tipp auf die Taste heben Sie die Großschreibung wieder auf. Wenn Sie Leerzeichen eingeben möchten, tippen Sie auf **Deutsch** 2. Auf dem iPhone ist die Taste mit **Leerzeichen** beschriftet.

Für einen Buchstaben mit Akzent (z.B. à oder è) halten Sie den Finger etwas länger auf dem entsprechenden Buchstaben gedrückt (also auf **a** oder **e** 3).

Nach einem kurzen Moment erscheint ein kleiner Dialog mit weiteren Buchstaben 4. Ziehen Sie den Finger auf das gewünschte Zeichen, und heben Sie ihn erst dann vom Bildschirm. Dies funktioniert nicht nur bei Vokalen, probieren Sie auch die anderen Buchstaben einmal aus. Um den Buchstaben »ß« zu tippen, halten Sie den Finger z.B. länger auf dem **s** gedrückt.

Sonderzeichen (z.B. Satzzeichen oder auch das @- bzw. €-Symbol) blenden Sie auf der Bildschirmtastatur mit einem Tipp auf  $\left[\frac{1}{2}\right]$  ein. Bei manchen Smartphones ist die Schaltfläche auch mit **Sym** beschriftet. Ist das gewünschte Zeichen auf der folgenden Seite noch nicht dabei, gelangen Sie per Tipp auf  $\frac{1}{2}$  6 zu weiteren Sonderzeichen (iPhone:  $|_{123}|$  sowie  $|_{\#=}|$ ). Über das Symbol  $\sqrt{2}/2|$  kehren Sie zur vorherigen Seite zurück, mit ABC  $\bullet$  blenden Sie wieder die Buchstaben ein. Möchten Sie einen neuen Absatz erzeugen, reicht ein Tipp auf  $\Box$ (iPhone: Return). Wenn Sie sich einmal vertippt haben, löschen Sie das letzte Zeichen einfach mit einem Tipp auf das Symbol  $\bullet \times \bullet$ .

Während Sie Text eingeben, werden Ihnen in der Leiste oberhalb der Tastatur Wortvorschläge angezeigt **i.** Ist das Wort, das Sie tippen möchten, bereits dabei, reicht ein Tipp darauf, und es wird automatisch im Textfeld ergänzt.

### **Nachrichten diktieren**

Wem das Tippen längerer Texte zu aufwendig ist, kann sie auch diktieren. Hierzu blenden Sie zunächst die Bildschirmtastatur per Tipp in das Textfeld ein. Suchen Sie auf der Tastatur nun nach einem Mikrofonsymbol  $\bigcup_{i=1}^{\infty}$  – das Symbol rechts vom Textfeld  $\bigcup_{i=1}^{\infty}$  ist nicht das richtige, denn mit ihm starten Sie eine Sprachaufnahme. Diese lernen Sie im Abschnitt »Sprachnachrichten aufzeichnen und verschicken« ab [Seite 50](#page--1-0) kennen. Nach einem Tipp auf das Mikrofonsymbol | u auf der Tastatur wird der Dialog zur Spracheingabe eingeblendet. Diktieren Sie nun einfach Ihren Text. Er erscheint sofort im Textfeld. Wurde ein Wort falsch geschrieben, können Sie es mit einem Tipp auf das Symbol löschen. Wenn Sie eine kurze Pause einlegen, wird die Spracheinga-

be deaktiviert. Zum erneuten Aktivieren reicht ein Tipp auf das Mikrofonsymbol. Möchten Sie den Spracheingabe-Dialog schließen, tippen Sie auf  $\times$ .

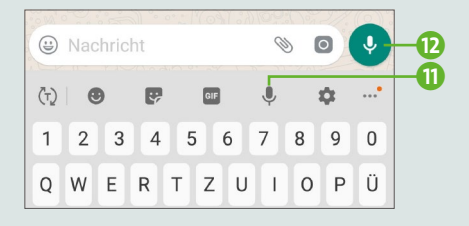

## Emojis und Sticker versenden

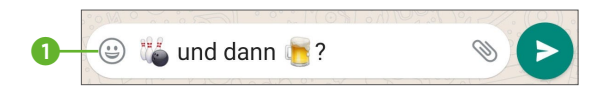

Ob das lachende Gesicht oder auch der erhobene Daumen **is:** Wohl

jeder kennt mittlerweile diese kleinen Bilder, auch *Emojis* genannt. Gerade aus dem Chatalltag sind sie kaum mehr wegzudenken, denn sie sehen nicht nur fröhlich aus, sondern können auch viel Tipparbeit sparen helfen. Wollen Sie sich z.B. abends mit Freunden zum Kegeln und anschließend auf ein Bier verabreden? Die Nachricht oben reicht sicherlich, und schon weiß jeder Bescheid, was Sie möchten.

Jede neue Version von WhatsApp bringt meist auch neue Emojis mit. Wer die kleinen Smileys bereits von anderen Anwendungen wie SMS oder E-Mail kennt, dem werden vielleicht kleine Unterschiede in der Darstellung auffallen. Auch auf dem iPhone sieht manch ein Smiley etwas anders aus als auf einem Android-Gerät. Das tut dem Spaßfaktor aber sicherlich keinen Abbruch. Um ein Emoji in einer Nachricht zu ergänzen, gehen Sie folgendermaßen vor:

- **1.** Tippen Sie am linken Rand des Textfeldes auf das Symbol  $\left(\frac{1}{2}\right)$  **0.** Beim iPhone finden Sie das Symbol auf der Bildschirmtastatur, die Sie mit einem Tipp in das Textfeld einblenden.
- **2.** Die Emojis sind in verschiedenen Kategorien sortiert, wie etwa Smileys **2**, Tiere und Natur **3**, Essen und Trinken **4** oder auch Hobby und Sport 5. Mit einer horizontalen Wischbewegung wechseln Sie von einer Kategorie zur nächsten. Alternativ können Sie natürlich auch direkt die gewünschte Kategorie per Tipp auswählen. Innerhalb einer Kategorie wischen Sie einfach von oben nach unten und umgekehrt, um sich all die vielen Emojis anzusehen.
- **3.** Für einige Emojis stehen sogar verschiedene Varianten zur Auswahl. So können Sie bei Gesichtern z.B. die Haut- und Haarfarbe ändern. Diese anpassbaren Emojis sind mit einem kleinen blauen Punkt oder auch einem kleinen Dreieck 6 gekennzeichnet. Halten

Sie den Finger auf solch einem Emoji etwas länger gedrückt, werden die Varianten in einem kleinen Dialog eingeblendet. Bei älteren Geräten reicht manchmal auch ein kurzer Tipp auf das Emoji, um den Dialog einzublenden.

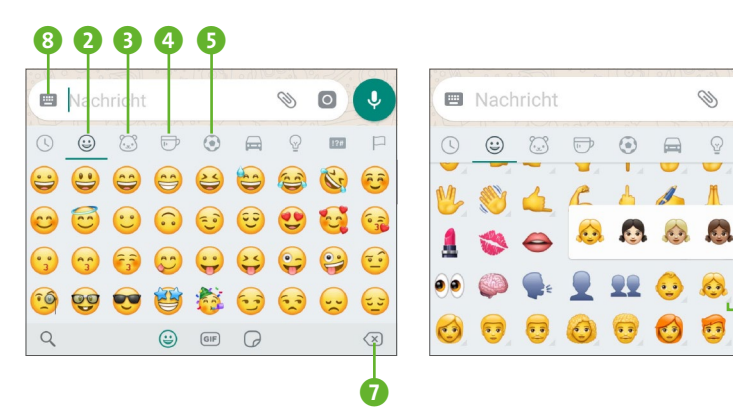

- **4.** Gefällt Ihnen ein Emoji, fügen Sie es einfach per Tipp in Ihre Nachricht ein. Sollten Sie versehentlich das falsche ausgewählt haben oder sagt Ihnen die Darstellung in WhatsApp doch nicht zu, entfernen Sie das Emoji per Tipp auf das Symbol  $\boxed{\otimes}$ .
- **5.** Mit einem Tipp auf das Tastatursymbol links vom Textfeld <sup>8</sup> wird wieder die klassische Bildschirmtastatur angezeigt. Beim iPhone tippen Sie in der Symbolleiste unterhalb der Emojis auf  $\overline{ABC}$ .

Statt Ihre Nachrichten mit Emojis aufzupeppen, können Sie auch kleine Sticker und animierte Bilder versenden. Bei den animierten Bildern handelt es sich um sich immer wiederholende Bildsequenzen, die im Dateiformat GIF (*Graphics Interchange Format*) gespeichert werden. Diese werden sofort verschickt, sobald Sie sie mit einem Fingertipp ausgewählt haben.

**1.** Um einen Blick auf die Sticker-Auswahl in WhatsApp zu werfen, tippen Sie auf einem Android-Gerät zunächst auf das Smiley-Symbol links vom Textfeld und dann am unteren Bildschirmrand auf das Symbol  $\bigcap$  (1 auf [Seite 30](#page--1-0)) Beim iPhone finden Sie dieses Symbol am rechten Rand des leeren Textfeldes.

f